# **ATC-850 High Speed Isolated USB** <=> **RS-232/422/485 Interface Converter**

# User's Manual

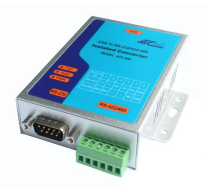

### **Introduction**

The ATC-850 module is a cost-effective way to convert RS485 industrial buses to a USB interface. When connected to a PC USB port the ATC-850 module is automatically detected and is installed as a native COM port which is compatible with any existing serial communication application. They have 600W protect between the USB port and RS-232 /422/485 protects. The ATC-850 has a 384 byte receive buffer with an adjustable timeout and a 128 byte transmit buffer with auto-transmit control. The ATC-850 makes it easier to add RS485 devices to your system with easy plug-and-play.

### **Features**

● Computer interface: USB 1.1 2.0 Plug and Play.

● Operational system virtual serial port driver.

- ●Supports Windows 98/ME/XP/2000/CE/Vista, MAC & Linux 2.4.20 or superior.
- ●Field Interfaces:RS-232,RS-422,RS-485 Half Duplex,
- Automatic flow control for RS485 Half Duplex.
- ●Transmission rate: RS232 from 300 bps to 460.8Kbps. RS485 from 300 bps to 921.6Kbps.

●Maximum RS-485 cable length : 1200 m

●Maximum number of devices in the RS485 network: Half

Duplex to 32 devices

- Power: from the USB port.
- Consumption: <200 mA.
- Isolation: Isolation voltage 3500VRMS 500VDC sequence
- ●USB port RS-232/422/485 bus protection: 600W.
- USB connection: USB -B female connector. 1m USB-A to USB-B cable.
- ●RS-232 connector:DB9 male
- ●RS-422/485 connector: 6-bit terminal socket
- ●Metal case size: 105x85 x27 mm
- Operating environment: -25 to 70 °C, 10 to 90% relative humidity, non-condensing.

# **Wiring configuration**

The RS-232 termination of the Interface is implemented as a DB9 plug.RS-422/485 termination of the Interface is implemented as a six bit terminal. The pin assignments for the connector can be found in the following table as well as on a sticker applied to the unit.

RS-232 Pinout at DB9 Male

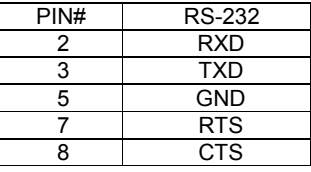

#### RS-422/485 Pinout at 6-bit terminal

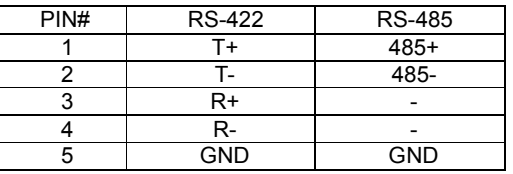

#### **LED indication**

Yellow LED ----- Data Sending From USB port to RS-485

Serial Port side

Green LED ----Data Receiving from RS-485 Serial port side

#### to USB port

Red LED ----Indication power

#### **Wiring examples**

#### RS-232 Wiring

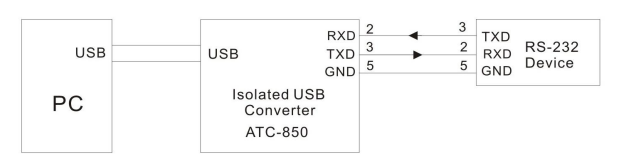

### RS-422 Wiring

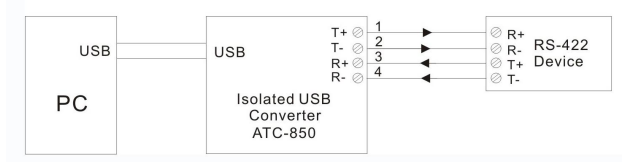

### RS-485 Wiring

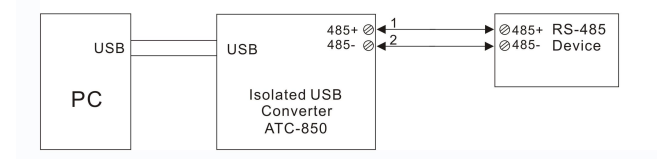

# **Check the ATC-850 (Loop Back)**

- 1.Cross connect the transmit and receive lines for RS-422 For RS-232 only connect TXD.RXD together
- 2. Connect a PC to the USB Port.
- 3. Using Hyper Terminal or similar program, connect to the appropriate COM port. Ensure Hyper Terminal local echo is OFF.
- 4. Transmit data. If the same character string is returned,

#### the test is good.

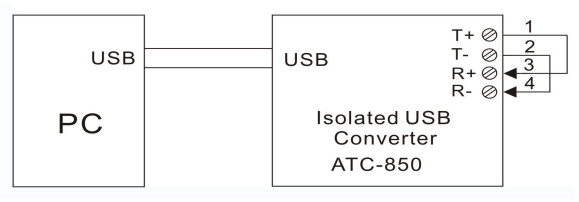

# **Driver Installation**

Follow the steps below to install driver of USB-High Speed Serial Converter:

- 1. Power on your computer and make sure that the USB port is enabled and working properly.
- 2. Plug in the USB-High Speed Serial Converter into the USB port and run the **Add New Hardware Wizard** to assist you in setting up the new device. Click **Next** to continue.
- 3. Insert the USB-HS Serial Converter software driver into the CD-ROM drive and click Next to continue. For Windows 98, click **Search for the best driver for your device** and click to search driver from the floppy drive D:\DRIVER\Win98&Win2000.
- 4. Windows will detect the driver (**FTDIBUS.INF**) and shows the **USB HS SERIAL CONVERTER**. Click Next to continue installation.
- 5. Click Next to continue and let Windows copy the needed files to your hard disk.
- 6. When Windows finished installing the software required for the new **USB to Serial Cable**, click Finish.

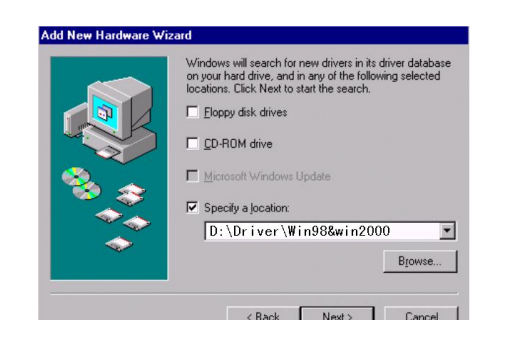

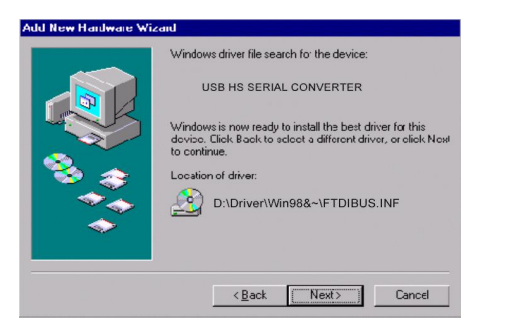

# **Setting Up the RS232 Serial Device**

Follow the steps below to connect your RS232 Serial Device (ie: Modem) to the USB port of your PC:

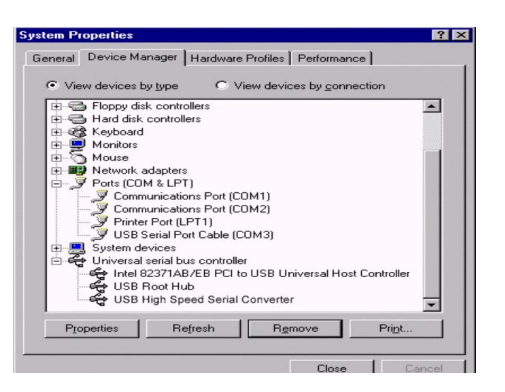

- 1. Turn off your Modem. Plug the DB 9 (or DB 25) connector of the USB-HS Serial Converter into your Modem. Connect the other end of the USB-HS Serial Converter to an USB type A to type B cable. Turn on the Modem afterwards.
- 2. Turn on your computer and plug in the USB connector of the USB-HS Serial Converter into the USB port.
- 3. If you have already installed a Modem device before, click Start, Settings, Modems. Open Modems Properties, select the Modem, click Properties. In General tab, please change the **Port** value to **USB Serial Port (COM3)**.

4. After finishing these processes, you can use USB to Serial Bridge Cable to connect RS232 Serial 56K FAX Modem and execute the Dial-up fuction to connect Internet, and send the FAX with the FAX software(ie: Microsoft FAX) properly.

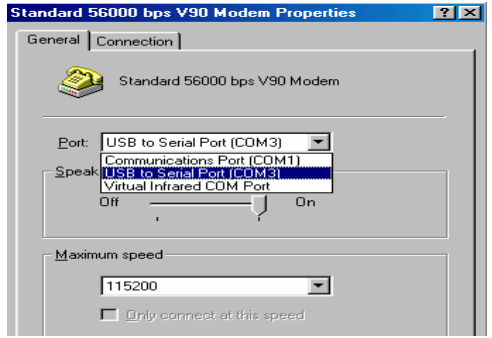

# **Uninstalling the Driver Program**

If you want to remove the USB-HS Serial Converterr driver program, you can uninstall it by following the steps below:

- 1. Unplug the USB-HS Serial Converter from your PC.
- 2. Run the **D:\Driver\Win98&win2000\FTDIUNIN.EXE** program from the software CD-ROM, Clik finish then reboot the PC.

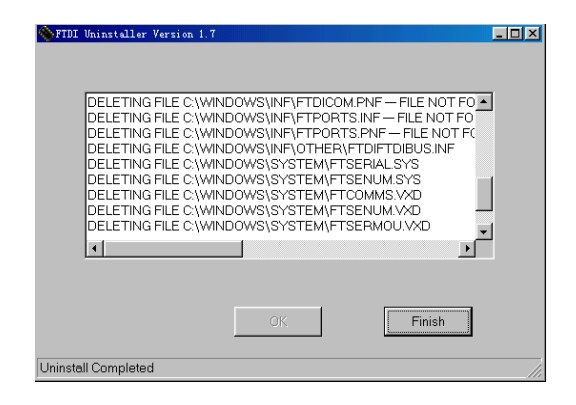